# **Ein cooles Tool**

## **Ein bekanntes Problem - der iPhone-Speicher ist voll und jetzt?**

Auf dem iPhone befinden sich tonnenweise Bilder, nicht sortiert und jedes Bild ist eine kostbare Erinnerung. Dann passiert es und der Speicher ist voll! Was tun - welche Bilder können gelöscht werden oder muss jetzt Speicherplatz auf einer Cloud reserviert werden? Es geht viel einfacher! Mit einer externen, physischen Datensicherung auf einen praktischen Stick. Und mit der tollen SanDisk-App geht das schnell und problemlos.

Ein cooles Tool zur Datensicherung aller wertvollen Bilder, ist der **SanDisk iXpand Go für iPhone.**

### **Ein paar interessante und spannende Eigenschaften:**

- Automatische Sicherung aller oder neuer Bilder
- Sicherung mit Auswahl einzelner Bilder
- Sicherung von Social Media Bilder
- Passwortschutz der Bilder/Videos
- Speichergrösse von 16GB bis 256GB
- Direkte Videowiedergabe ab iXpand-Stick
- Praktische und einfach anwendbare App

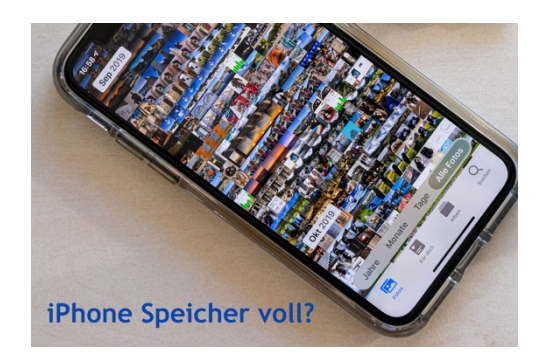

Der Einsatz dieses smarten Sticks ist wirklich kinderleicht. Als Basis wird die Gratis-App «SanDisk iXpand Drive» auf das iPhone installiert. Nun wird der iXpand in den iPhone-Port gesteckt und die Zugriffsanfrage bestätigt. Wahlweise können einzelne Dateien (Bilder, Videos etc.) kopiert oder die gesamten Fotos von der Foto-Bibliothek, den sozialen Medien oder die Kontakte/Kalender gesichert werden. Man hat immer die Wahl. Selbstverständlich können die Daten auch direkt über die App gesichtet oder gelöscht werden. Genial ist auch, dass grosse Videodaten entweder direkt auf den iXpand aufgenommen oder direkt ab dem iXpand wiedergeben werden können.

Nach der Sicherung werden die Dateien einfach auf einen PC/Mac via USB übertragen.

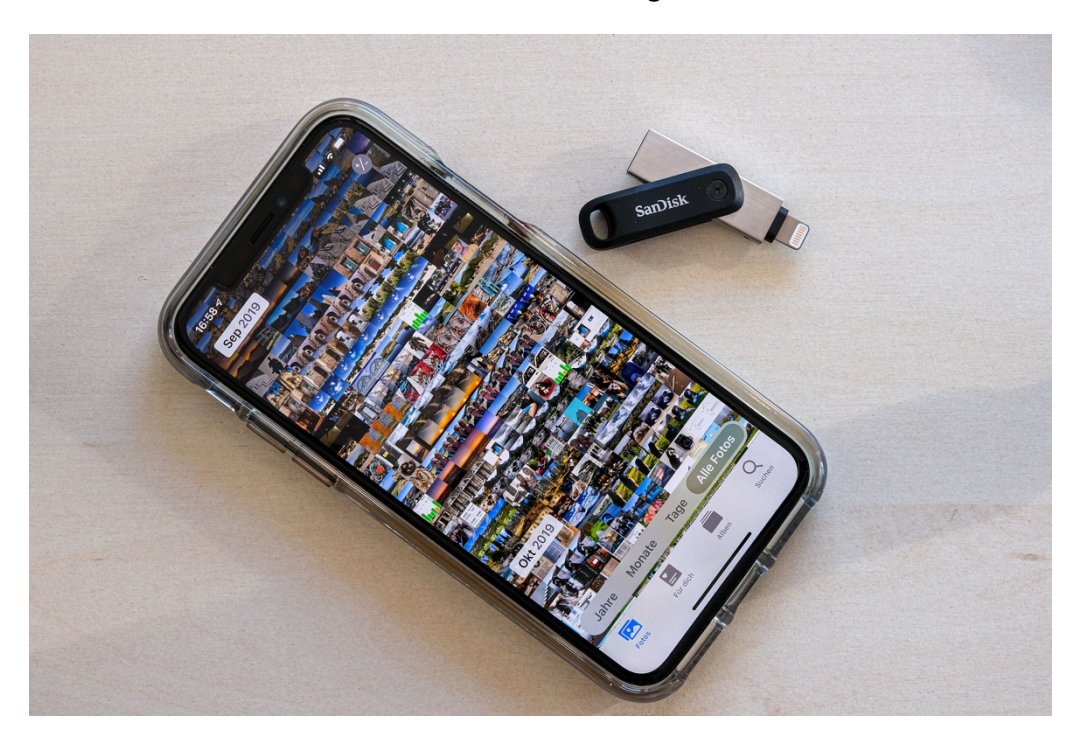

#### Auf der **nächsten Seite** ist eine kurze **Anleitung in 6 einfachen Schritten**.

#### **6 einfache Schritte zu mehr Speicher auf dem iPhone**

1. App installieren, iXpand-Stick in den Lightning Port einstecken und die Zugriffsaufforderung bestätigen.

2. Auswahl im Menü "Daten kopieren": Es können einzelne Daten vom iPhone zum iXpand oder umgekehrt kopiert werden.

3. Auswahl im Menü "Daten sichern und wiederherstellen": Wahlweise kann die gesamte Fotobibliothek, Bilder der sozialen Medien oder die Kontakte/Kalender gesichert oder wiederhergestellt werden.

#### TIPP

Bei einer Komplettsicherung zuerst den Akku voll laden

4. Bei der Auswahl von Punkt 2 "Daten kopieren", die gewünschten Bilder oder Videos markieren und Kopiervorgang mit rotem Button starten.

5. Diese Meldung zeigt wieviel Speicherplatz jetzt gespart wird. Wahlweise können die Bilder auf dem iPhone gelöscht oder behalten werden.

6. Den iXpand in einen USB-Port von PC oder Mac einstecken und die gewünschten Bilder/Dateien wie gewohnt auf das Gerät kopieren.

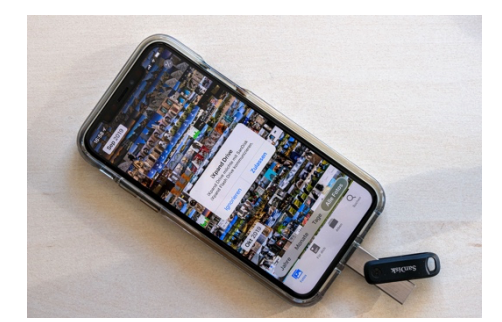

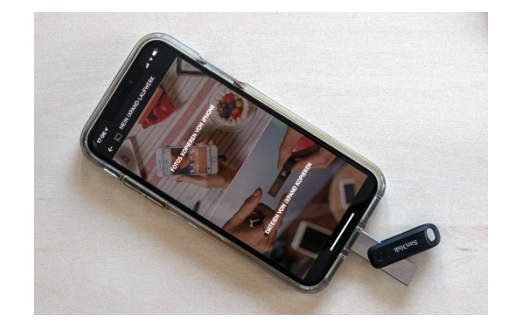

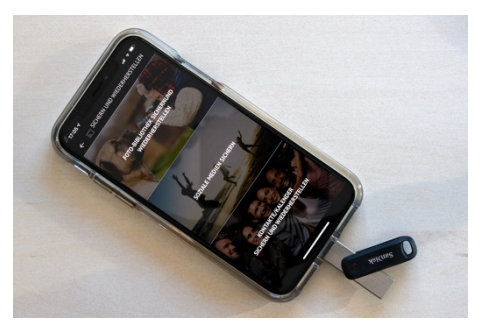

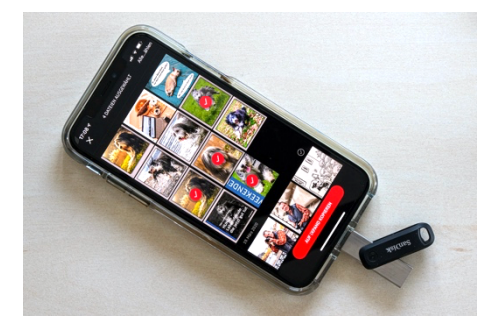

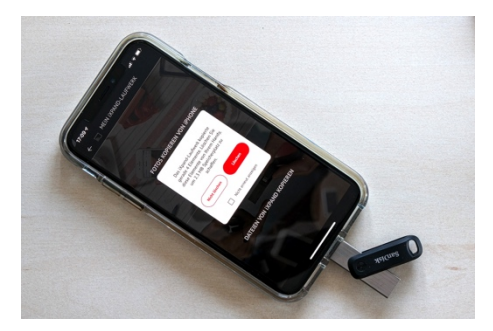

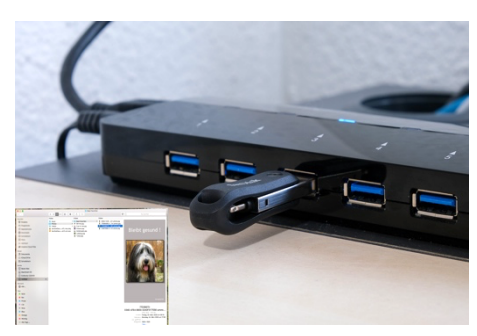